## 1. Installatie van Visual Studio

Als technologie(ver)kenner zal je regelmatig nieuwe stukken code schrijven. In je opleiding zal je je eerste programmeer stappen in Visual Studio zetten (C#). Deze omgeving wordt door veel ervaren en professionele programmeurs gebruikt en wordt heel actief door Microsoft onderhouden. Visual Studio kan je als student gratis bekomen via [deze link](https://visualstudio.microsoft.com/downloads/) Zorg ervoor dat je de Community Edition downloadt en installeert. Deze is zeker voldoende om de lessen informatica te kunnen bijwonen. De minimale versie tijdens de lessen is Visual Studio 2019. Oudere versies (2017) zijn zeker OK.

De installatie gebeurt in twee stappen. Eerst wordt een programma geïnstalleerd waarmee je Visual Studio en onderdelen van Visual Studio kan installeren (Visual Studio installer), waarna dit programma wordt gebruikt om Visual Studio zelf te installeren. De installatie is verloopt zoals bij elk ander programma tot je op de pagina komt die te zien is in figuur [1.](#page-0-0) Hier is het belangrijk dat je het onderdeel .Net desktop development selecteert zoals te zien is in figuur [1.](#page-0-0) Verder is het ook sterk aan te raden om bij Language packs Engels te selecteren, dit zorgt er voor foutmeldingen in het Engels staan waardoor je ze sneller terug zal vinden op het internet en de docent ze sneller zal herkennen.

<span id="page-0-0"></span>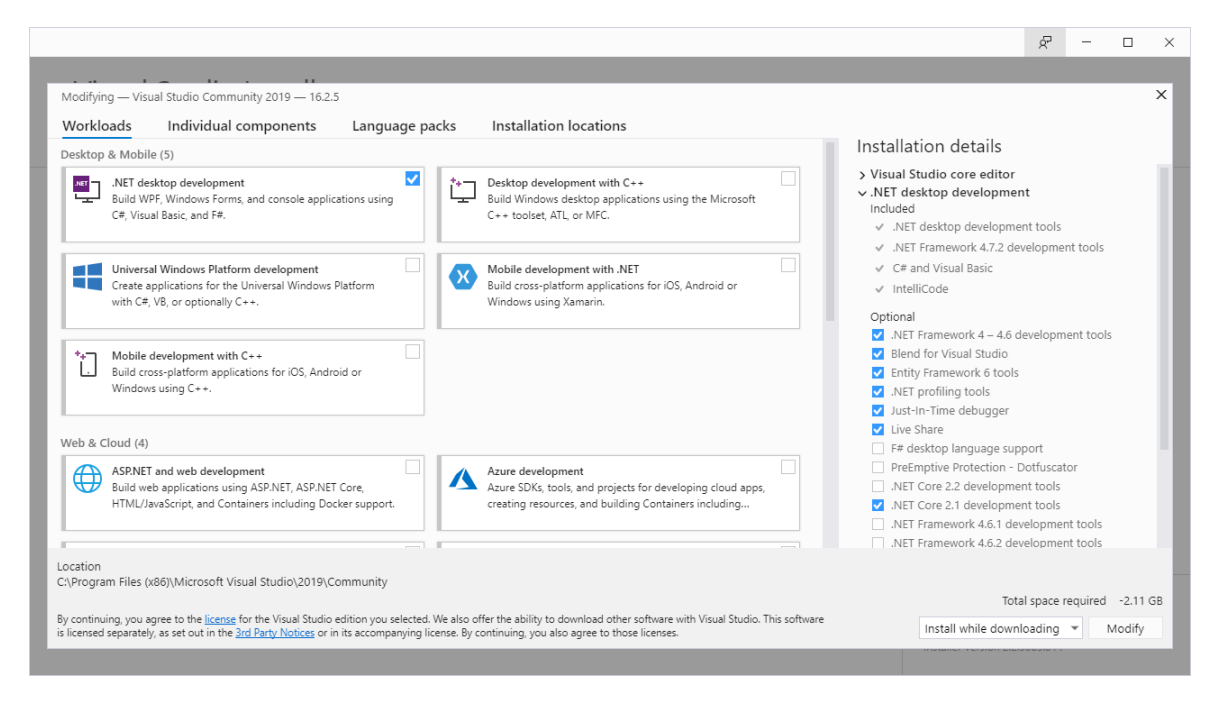

Figuur 1: Installatie scherm waar de onderdelen van Visual Studio gekozen worden.

Na installatie kan je best even Visual Studio opstarten. De eerste keer duurt dit namelijk veel langer en moet je nog enkele voorkeuren instellen (zoals het kleuren thema). Je zal ook gevraagd worden om in te loggen. Dit mag met je VUB e-mail zijn maar moet niet, elk Microsoft account volstaat.

## 2. Configuratie van Visual Studio

Zoals reeds gemeld is Visual Studio een veelgebruikte IDE door professionals. Helaas is de nieuwste versie van Visual Studio (2019) bij installatie ook geconfigureerd voor de meer ervaren programmeur. Om dit op te lossen moeten de instellingen aangepast worden, gelukkig hebben wij dit al gedaan en moet je de instellingen enkel nog laden. De aangepaste instellingen kan je vinden in een bestand dat je in [dit zip bestand](https://rapptor.vub.ac.be/Education/1BAIW/Info1/archives/Students_2019.zip) kan vinden (zip bestand moet je eerst uitpakken). Om de aanpassingen te laden start je Visual Studio. Je zal een start scherm te zien krijgen zoals in figuur [2.](#page-1-0) Selecteer "Continue without code" en vervolgens zal een nieuw scherm openen. In dit venster moet je bovenaan in de menu's zoeken naar "Tools"  $\rightarrow$  "Import" and Export Settings..." (zie figuur [3\)](#page-2-0). Vervolgens moet je volgende stappen doorlopen:

- 1. Selecteer Import selected environment settings en klik next.
- 2. Selecteer No, just import new settings, overwriting my current settings en klik next.
- 3. Klik op de Browse... knop en selecteer vervolgens het bestand dat je daarnet geextract hebt.
- 4. Klik vervolgens op next en Finish

<span id="page-1-0"></span>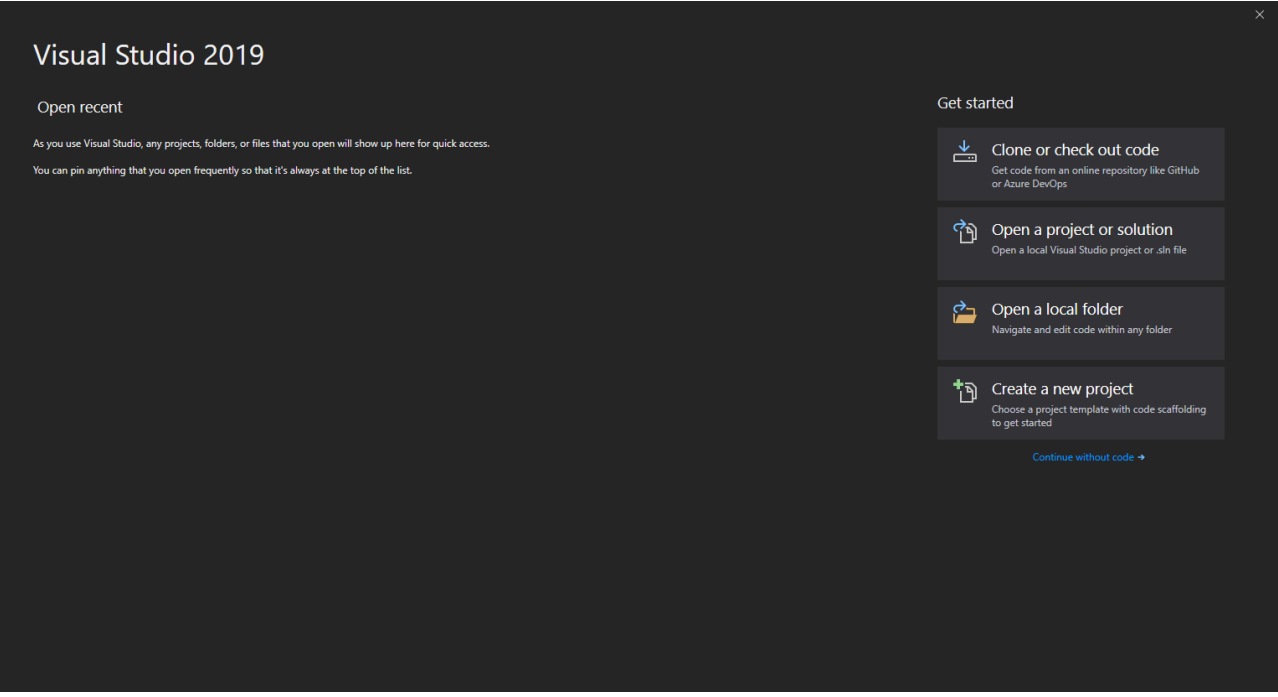

Figuur 2: Start scherm van Visual Studio.

<span id="page-2-0"></span>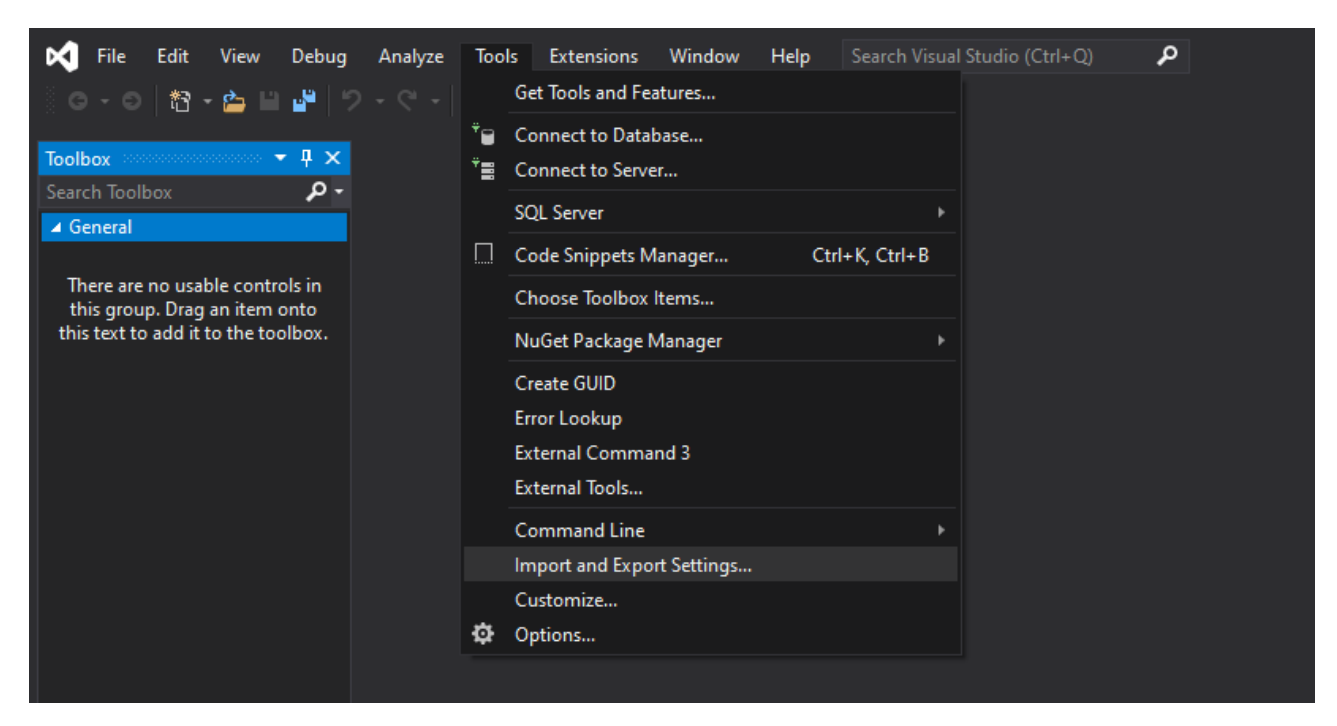

Figuur 3: Menu van Visual Studio.

## 3. Configuratie van Windows

Tot slot is er nog één instelling die je best in Windows aan zet namelijk de zichtbaarheid van bestandsextensies. Dit kan je eenvoudig doen door mijn documenten te openen en vervolgens onder view bestands extensies aan te vinken (zie figuur [4\)](#page-2-1).

<span id="page-2-1"></span>

| $rac{4}{16}$<br>⊽<br>Documents<br>$\overline{r}$                   |                                                                                                    |                                                                               |                                                                                  |                                                                |                       |                         | $\Box$<br>$\times$ |
|--------------------------------------------------------------------|----------------------------------------------------------------------------------------------------|-------------------------------------------------------------------------------|----------------------------------------------------------------------------------|----------------------------------------------------------------|-----------------------|-------------------------|--------------------|
| File<br><b>Shark</b><br>Home                                       | View                                                                                                    |                                                                               |                                                                                  |                                                                |                       |                         | $\land$ 0          |
| <b>Figure Preview pane</b><br>Navigation<br>Details pane<br>pane * | <b>kd</b> Extra large icons <b>E. Large icons</b><br>Small icons<br>影影 List<br>$\frac{12}{3}$ . Tiles<br><b>III</b> Content | 등을 Medium icons<br>in.<br><b>BEE</b> Details<br>$\overline{\phantom{a}}$<br>÷ | H<br>Group by *<br>TT Add columns *<br>Sort<br>Size all columns to fit<br>$bv -$ | tem check boxes<br>File name extensions<br><b>Hidden items</b> | ide selected<br>items | $\mathbf{S}$<br>Options |                    |
| Panes                                                              | Layout                                                                                                    |                                                                               | Current view                                                                     | Show/hide                                                      |                       |                         |                    |
| و<br>个<br>$\rightarrow$                                            | This $PC \rightarrow Doc$ uments                                                                                            |                                                                               |                                                                                  |                                                                | $\sim$ 0              | Search Documents        | مر                 |
| Downloads                                                          | $\widehat{\phantom{a}}$<br>Name                                                                                             | Date modified                                                                 | Type                                                                             | Size                                                           |                       |                         |                    |
| <b>E</b> Documents *                                               | Custom Office Templates                                                                                                    | 22/06/2019 16:11                                                              | <b>File folder</b>                                                               |                                                                |                       |                         |                    |
| Pictures<br>À                                                      | <b>ISExpress</b>                                                                                                    | 18/06/2019 8:08                                                               | <b>File folder</b>                                                               |                                                                |                       |                         |                    |
| cop Nextcloud                                                      | <b>MATLAB</b>                                                                                                    | 28/06/2019 16:53                                                              | <b>File folder</b>                                                               |                                                                |                       |                         |                    |
|                                                                    | My Games                                                                                                    | 13/08/2019 14:33                                                              | <b>File folder</b>                                                               |                                                                |                       |                         |                    |
| <b>OneDrive</b>                                                    | My Web Sites                                                                                                    | 18/06/2019 8:08                                                               | <b>File folder</b>                                                               |                                                                |                       |                         |                    |
| $\vee$ $\Box$ This PC                                              | Visual Studio 2019                                                                                                    | 18/06/2019 11:10                                                              | <b>File folder</b>                                                               |                                                                |                       |                         |                    |
| 3D Objects                                                         |                                                                                                    |                                                                               |                                                                                  |                                                                |                       |                         |                    |
| $\Box$ Desktop                                                     |                                                                                                    |                                                                               |                                                                                  |                                                                |                       |                         |                    |
| 嚼<br>Documents                                                     |                                                                                                    |                                                                               |                                                                                  |                                                                |                       |                         |                    |
| <b>B</b> Procedurate                                               |                                                                                                    |                                                                               |                                                                                  |                                                                |                       |                         |                    |

Figuur 4: File explorer met instelling die aan moet staan Visual Studio.